# **BAB IV**

### **IMPLEMENTASI SISTEM**

Metodologi pelaksanaan berisi penjelasan tentang langkah-langkah yang digunakan dalam analisa dan menghadapi masalah yang ada pada PT. Crossnetwork Indonesia yang meliputi:

- 1. Pengumpulan Data di lakukan dengan cara kerja praktek selama 30 hari. Dari hasil magang nantinya akan ditemukan masalah-masalah yang ada pada PT.Cross Network Indonesia.
- 2. Analisis Data terhadap data yang telah dikumpulkan, mencari refrensi yang diperlukan, kemudian mendefinisikan kebutuhan yang nantinya akan diterapkan.
- 3. Penerapan Sistem setelah melakukan analisis data yang dibutuhkan, kemudian menerapkan instalasi.
- 4. Penyusunan Laporan setelah penerapan selesai dilakukan, maka laporan disusun disertai dengan kesimpulan dan saran.

SURABAYA

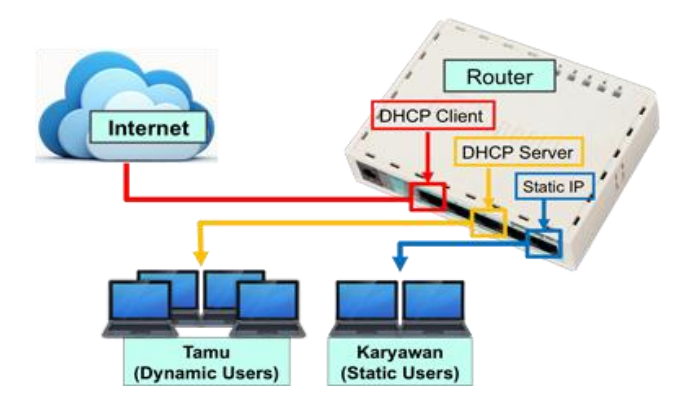

Gambar 4.1 Blok diagram

#### **DHCP Client**

Pada blok diagram gambar 4.1, untuk dapat memperoleh alokasi IP Address dari ISP, yang nantinya dapat digunakan untuk terkoneksi ke internet, bisa menggunakan fitur DHCP Client Untuk pengaktifkan DHCP Client, definisikan parameter *interface* dengan *interface* yang terhubung ke DHCP Server, atau dalam kasus ini adalah interface yang terhubung ke ISP.

Terdapat beberapa parameter yang bisa disesuaikan dengan kebutuhan jaringan;

- 1. *Interface* : *Interface* yang sesuai yang terkoneksi ke DHCP Server
- 2. *Use-Peer-DNS* : Bila hendak menggunakan DNS server sesuai dengan informasi DHCP
- 3. *Use-Peer-NTP* : Bila hendak menggunakan informasi pengaturan waktu di router (NTP) sesuai dengan informasi dari DHCP
- 4. *Add-Default-Route* : Bila menginginkan default route kita mengarah sesuai dengan informasi DHCP
- 5. *Default-Route-Distance* : Menentukan nilai Distance pada rule routing yang dibuat secara otomatis. Akan aktif jika *add-default-route=yes*

# **DHCP Server**

Penerapan DHCP Server akan sangat tepat diterapkan, jika pada jaringan memiliki user yang sifatnya dinamis, seperti tamu pengunjung Dengan jumlah dan personil yang tidak tetap dan selalu berubah. pengaturan yang dihubungkan adalah dengan menghubungkan pc ke ether 3 kemudian mengubah pengatutan ippc pada posisi *"obtain ip address automatically*" hal ini akan, membuat tamu memiliki alamat ip secara otomatis

#### **4.1 Konfigurasi Dasar Mikrotik**

Langkah pertama yang harus dilakukan adalah konfigurasi dasar Mikrotik agar dapat menerima akses dari provider. Ada banyak metode yang bisa diterapkan, disesuaikan dengan metode distribusi yang diterapkan oleh provider. Berikut ini adalah beberapa metode distribusi *wireless* :

Ada 2 metode yang bisa digunakan dalam melakukan distribusi wireless ke arah client. Pertama dengan topologi point to point dan yang kedua adalah *point to multipoint.* Pada wireless Mikrotik ada banyak mode yang dapat digunakan untuk membangun jaringan wireless

#### **4.1.1 Point to Point**

Biasa digunakan untuk pendistribusian akses ke arah perangkat wireless lain, misal dari NOC ke arah BTS atau dari NOC ke arah client dengan jarak cukup jauh, dimana client tidak bisa menangkap pancaran frekuensi NOC secara langsung, untuk lebih jelasnya dapat dilihat pada Gambar 4.2

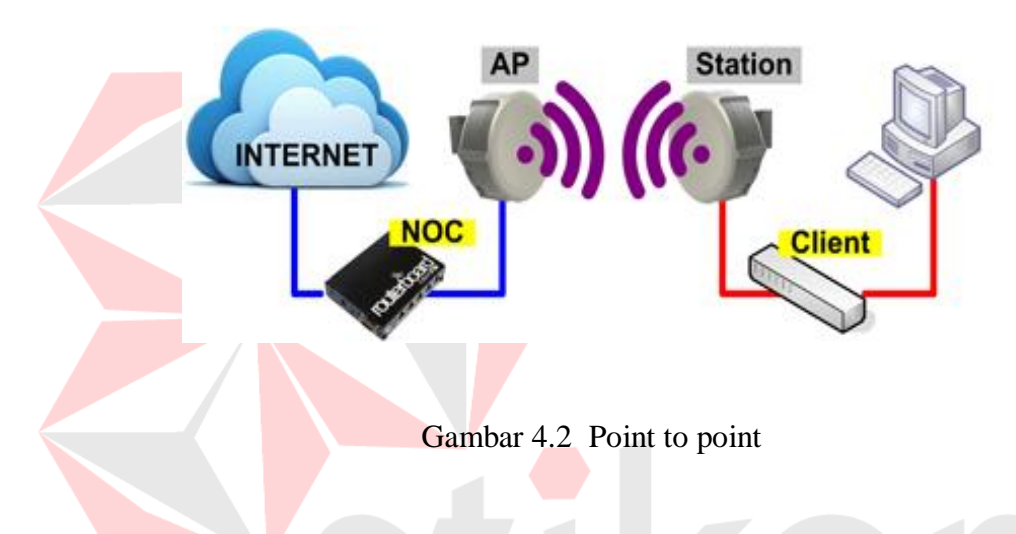

**4.2 Sisi** *Acces point*

Untuk pengaturan pada sisi *acces point*, bisa menggunakan mode brige karena untuk di sisi server, pengaturan *Band* menggunakan 5GHZ-A agar jangkauannya luas, *chanel width* dengan menggunakan *protocol* 20MHz agar *throhput bandwitch* relative kecil, *SSID* dengan sesuai nama wireless, *frequency* 5765, pemilihan *frequency* tersebut karena hanya sedikit yang dipakai. Jika semakin sedikit maka akan mempengaruhi bandwith yang diberikan dari acces point ke client, scan list diisikan default karena berhubungan dengan rentang *frekuensi*, *wireless protocol* disikan dengan *any* karena digunakan untuk menentukan protocol, security profile disikan *default* untuk menambahkan *autentifikasi*, pada gambar 4.3 dilakukan konfigurasi dengan mengubah mode *bridge* ke *acces point*

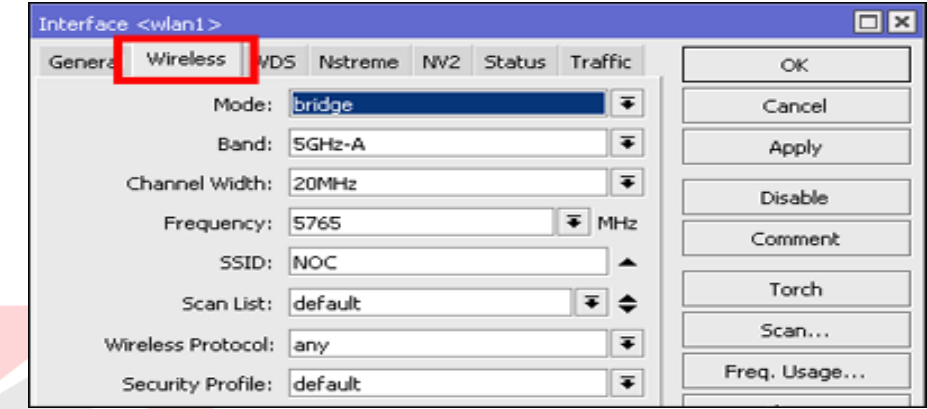

Gambar 4.3 Pengaturan sisi *acces point* 

# **4.3 Sisi Client**

Pengaturan sisi *client* menggunakan mode *station bridge*, sebab digunakan sebagai penerima, *mode station bride* hanya untuk membentuk network yang sifatnya routing, *scan list* diisikan 5745-5785 agar masuk ke dalam jaringan acces point dan untuk konfigurasi lainnya sama seperti di sisi *acces point*, pada gambar 4.4 dilakukan konfigurasi mengubah *mode stasion brige* ke sisi *client.***RABAYA** 

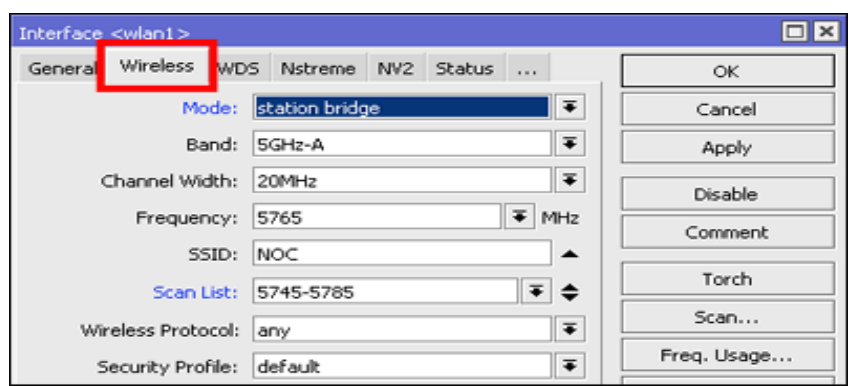

Gambar 4.4 Pengaturan sisi *client*

# **4.4 Bridge**

Didalam ports *bridge* terdapat interface ether1 dan wlan1 kedua interface tersebut akan dijadikan mode brige-wireles untuk ether1dan wlan1 dengan priority 80 dan patch cost 10, pengertian *priority* adalah tingkat level jaringan dan *patch cost*,pengertian adalah rentang nilai kepercayaan, pada gambar 4.5 dilakukan konfigurasi pengaturan *brige*

| <b>Bridge</b>                        |                           |                      |           |
|--------------------------------------|---------------------------|----------------------|-----------|
| Bridge<br>Filters<br>Ports           | <b>NAT</b><br>Hosts       |                      |           |
| ⊕<br>Ж                               | Ϋ́<br>المتعم              | Settings             |           |
| Name                                 | Type                      | L2 MTU               | $T\times$ |
| <b>1:2bridge-wireless</b><br>R       | <b>Bridge</b>             | 1526                 |           |
| Bridge<br>Ports<br>Bridge<br>Filters | <b>NAT</b><br>Hosts       |                      |           |
| ×<br>⊕                               | p <sup>ar</sup> and<br>Υï |                      |           |
| Interface                            | <b>Bridge</b><br>£.       | Priority ( Path Cost |           |
|                                      |                           |                      |           |
| <b>1</b> tether 1                    | bridge-wireless           | 80                   | 10        |

Gambar 4.5 Pengaturan *Bridge*

# **4.5 Point to Multipoint**

*Point to Multipoint* adalah satu computer yang dapat di sambungkan ke banyak komputer dan biasanya jaringan ini digunakan pada area hotspot ataupun pada warnet, sedangkan *point to point* adalah salah satu komputer/perangkat yang disambungkan ke satu komputer baik menggunakan perangkat *wireless*  maupun menggunakan kabel *Lan* saja, contohnya melakukan sharing antar laptop menggunakan kabel lan Cross, untuk lebih jelasnya *point to multipoint* dapat dilihat pada gambar 4.6

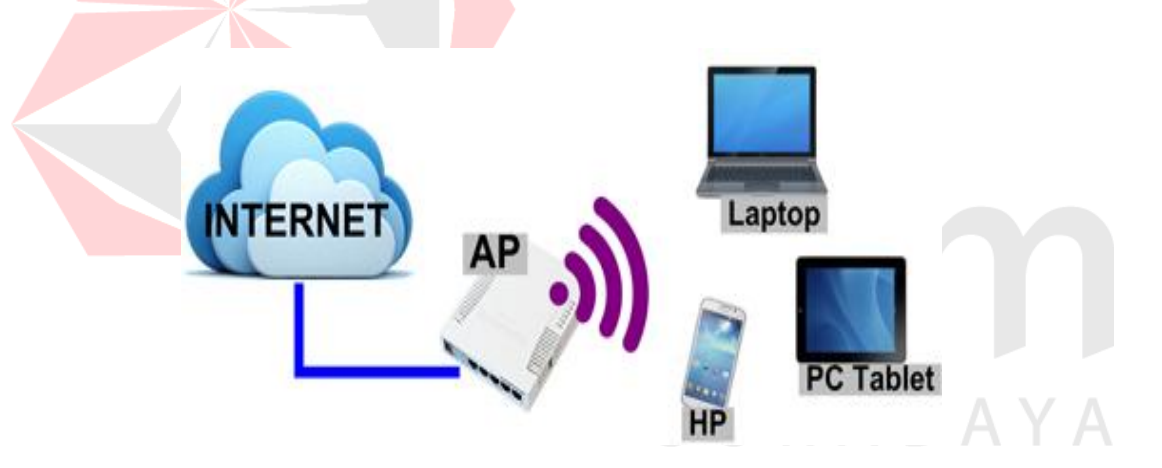

Gambar 4.6 Pengaturan *Point to Multipoint*

# **4.6 Wireless Security**

 Penerapan WPA/WPA2 PSK dengan pre-shared-key dimana jika terdapat perangkat lain yang terkoneksi, maka harus salah satu WPA atau WPA2 dengan metode enkripsi AES berbasis CCM, WPA2 EAP adalah metode autentifikasi EAP yang disupport oleh mikrotik dimana proses autentikasi dilakukan dengan menggunakan CA Certificate,Agar jaringan *wireless* lebih aman dan tidak semua orang bisa terkoneksi, bisa menerapkan *wireless* security profile dengan WPA/WPA2. Pada gambar 4.7 dilakukan proses konfigurasi *wireless security* 

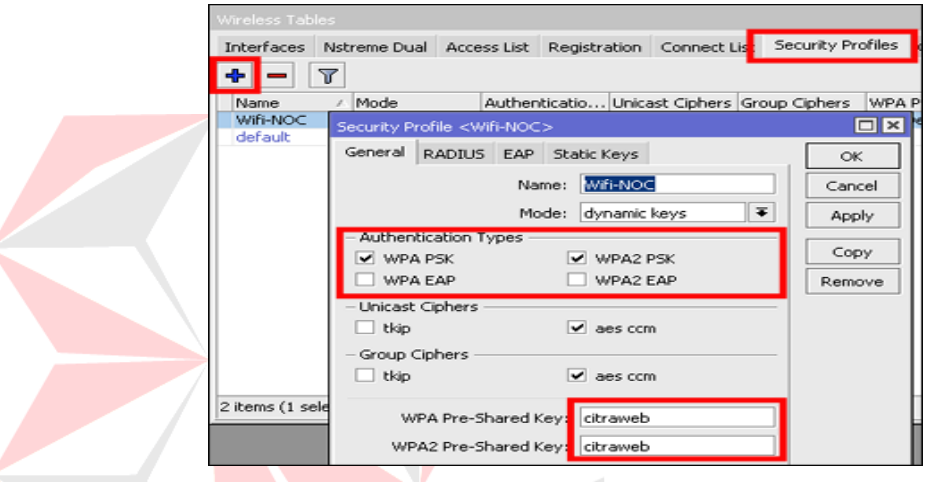

Gambar 4.7 *Wireless security*

**4.7 Hasil** 

 Untuk membutikan pengujian dalam membangun jaringan *wireless*  digunakan menu *cmd* pada windows kemudian ketik ping dan masukan alamat ip yang dituju, dalam hal ini ip gateway mikrotik, *Reply from 192.168.1.1 bytes=32time<1ms TTL=128 Reply from 192.168.1.1: bytes=32 time<1ms TTL=128 Reply from 192.168.1.1: bytes=32 time<1ms TTL=128 Ping statistics for 192.168.1.1: Packets: Sent = 3, Received = 3, Lost = 0 (0% loss), Approximate round trip times in milli-seconds: Minimum = 0ms, Maximum =*  *0ms, Average = 0ms* artinya ping ke localhost pc sendiri dengan 32 bytes data tanpa ada paket data yang hilang dikirim 3 diterima juga 3 ukuran 32bytes adalah ukuran buffer di windows secara default fungsi buffer sendiri untuk melihat waktu yg dibutuhkan ketika paket ping dikirim dengan ukuran yg berbeda, *TTL*=*time to live* = angka *maximum* dari pc ketika mereply paket *ICMP* disebut *latency* secara default *TTL* windows adalah 128, untuk lebih jelasnya dapat dilihat pada gambar 4.8

| <b>EXEC:</b> \Windows\system32\cmd.exe                                                                                                    | E |
|----------------------------------------------------------------------------------------------------|---|
| Microsoft Windows [Version 6.1.7601]<br>Copyright (c) 2009 Microsoft Corporation. All rights reserved.                                                                                                    |   |
| C:\Users\Cross network>ping 192.168.1.1                                                                                                    |   |
| Pinging 192.168.1.1 with 32 bytes of data:<br>Reply from 192.168.1.1: bytes=32 time<1ms TTL=128<br>Reply from 192.168.1.1: bytes=32 time<1ms TTL=128<br>Reply from 192.168.1.1: bytes=32 time<1ms TTL=128<br>Reply from 192.168.1.1: bytes=32 time<1ms TTL=128 |   |
| Ping statistics for 192.168.1.1:<br>Packets: Sent = 4, Received = 4, Lost = 0 $(0x \text{ loss})$ ,<br>Approximate round trip times in milli-seconds:<br>Minimum = 0ms, Maximum = 0ms, Average = 0ms                                                           |   |
| C:\Users\Cross_network>                                                                                                    |   |
|                                                                                                    |   |
|                                                                                                    |   |

Gambar 4.8 Ping dari mikrotik *gateway*

## **4.7.1 Ping 192.168.1.50**

*Reply from 192.168.1.50 bytes=32time<1ms TTL=128 Reply from 192.168.1.50: bytes=32 time<1ms TTL=128 Reply from 192.168.1.50: bytes=32*  *time<1ms TTL=128 Ping statistics for 192.168.1.50: Packets: Sent = 3, Received = 3, Lost = 0 (0% loss), Approximate round trip times in milliseconds: Minimum = 0ms, Maximum = 0ms, Average = 0ms* artinya sama seperti pada pengertian di atas perbedaanya adalah ping 192.168.1.50 adalah ip tersebut di didapatkan oleh dari sisi *acces point* setelah itu di ujicobakan dengan menu ping, untuk lebih jelasnya dapat dilihat pada gambar 4.9

```
C:\Windows\system32\cmd.exe
Microsoft Windows [Version 6.1.7601]<br>Copyright (c) 2009 Microsoft Corporation.
                                                                                                                                                                                         A
                                                                                                 All rights reserved.
                                                                                                                                                                                        E
C:\Users\Cross network>ping 192.168.1.50
Pinging 192.168.1.50 with 32 bytes of data:<br>Reply from 192.168.1.50: bytes=32 time<1ms TTL=128<br>Reply from 192.168.1.50: bytes=32 time<1ms TTL=128<br>Reply from 192.168.1.50: bytes=32 time<1ms TTL=128<br>Reply from 192.168.1.50: 
Ping statistics for 192.168.1.50:<br>Packets: Sent = 4, Received = 4, Lost = 0 (0z loss),<br>Approximate round trip times in milli-seconds:<br>Minimum = 0ms, Maximum = 0ms, Average = 0ms
C:\Users\Cross network>
```
Gambar 4.9 Ping dari sisi *acces point*

# **4.7.2 Ping 192.168.1.51**

*Reply from 192.168.1.50 bytes=32time<1ms TTL=128 Reply from 192.168.1.50: bytes=32 time<1ms TTL=128 Reply from 192.168.1.50: bytes=32 time<1ms TTL=128 Ping statistics for 192.168.1.50: Packets: Sent = 3, Received = 3, Lost = 0 (0% loss), Approximate round trip times in milliseconds: Minimum = 0ms, Maximum = 0ms, Average* artinya sama seperti pada pengertian di atas perbedaanya adalah ping 192.168.1.51 adalah ip tersebut di didapatkan dari sisi *client* setelah itu di uji cobakan dengan menu ping, untuk

lebih jelasnya dapat dilihat pada gambar 4.10

**BM** C:\Windows\system32\cmd.exe Microsoft Windows [Version 6.1.7601]<br>Copyright (c) 2009 Microsoft Corporation. × All rights reserved.  $\equiv$ C:\Users\Cross network>ping 192.168.1.51 Pinging 192.168.1.51 with 32 bytes of data:<br>Reply from 192.168.1.51: bytes=32 time<1ms TTL=128<br>Reply from 192.168.1.51: bytes=32 time<1ms TTL=128<br>Reply from 192.168.1.51: bytes=32 time<1ms TTL=128<br>Reply from 192.168.1.51: Ping statistics for 192.168.1.51:<br>Packets: Sent = 4, Received = 4, Lost = 0 (0% loss),<br>Approximate round trip times in milli-seconds:<br>Minimum = 0ms, Maximum = 0ms, Average = 0ms C:\Users\Cross network>\_

Gambar 4.10 Ping dari sisi *client* 

**RABAYA**